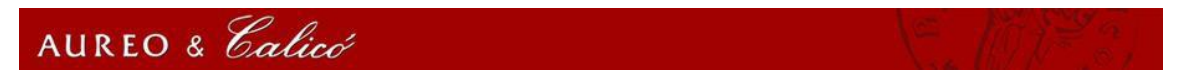

## **1. - Register to Aureo & Calico site.**

To register for the website to complete the form that will appear when you press the button "Register".

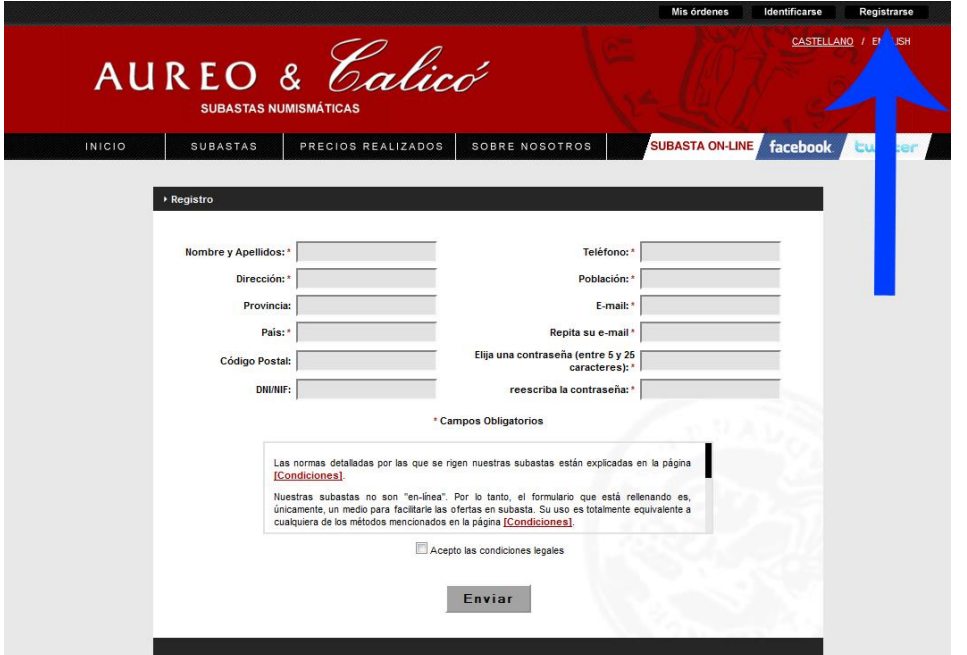

## **2. Request on-line auction.**

To be able to login to the web application with your email and password

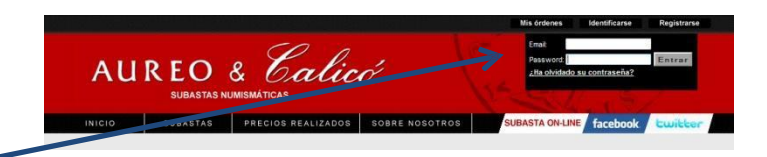

Once logged in click on ON-LINE AUCTION and fill out the request form.

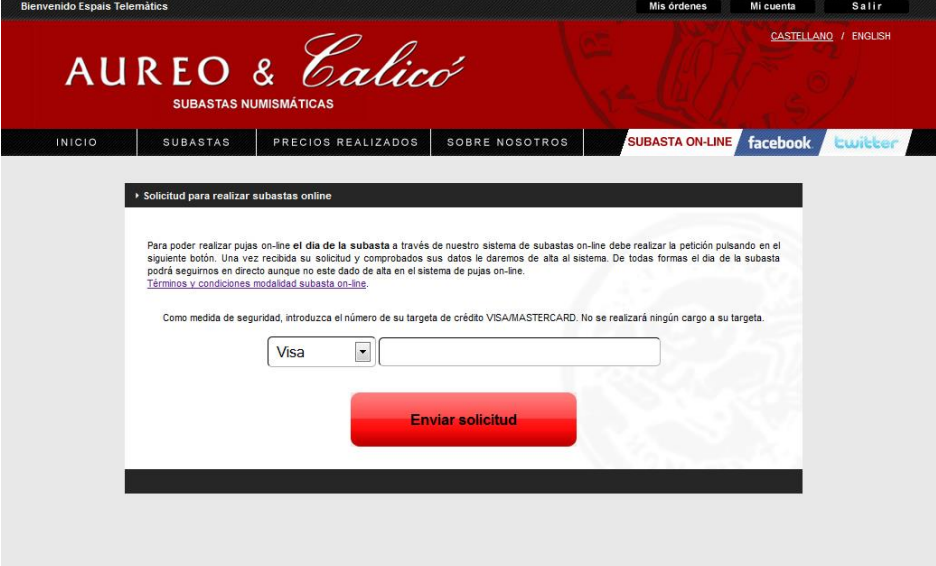

To do this you must enter your card VISA / MASTERCARD, no money will be charged to your card. Once your application has been approved will receive an email.

## **3. - The auction day, after approval of their request to participate in the auction on-line, follow these steps:**

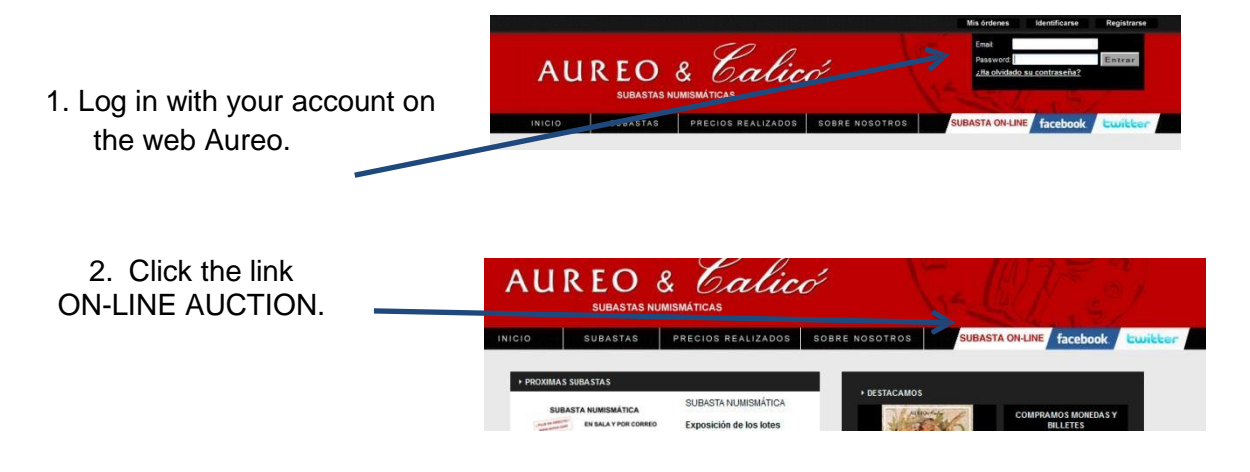

3. Once the online auction window appears, you will be able to continue and participate in bids of the lots that the system automatically raises.

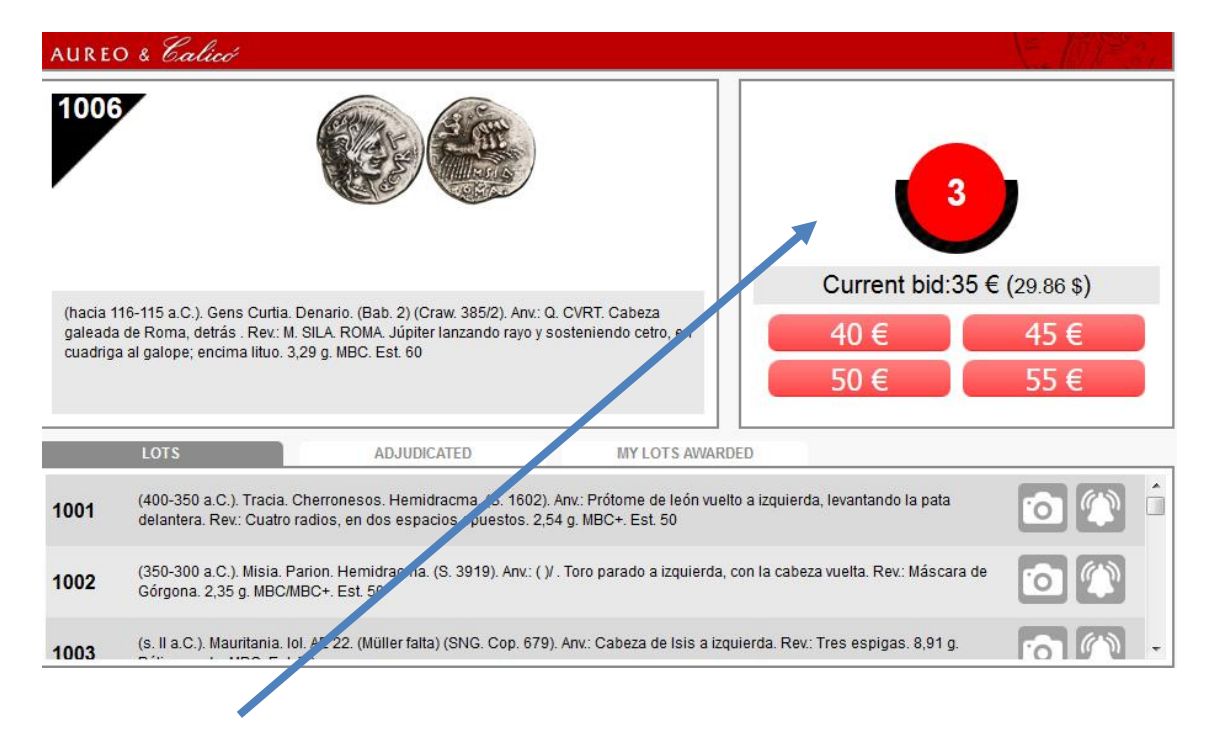

In this area, the **time counter** is available for you to complete the bid of the lot that the system is offering.

You have **four quantities** to make your bid with the buttons in red. Once you make your bid, the upload buttons will be deactivated showing up in green. At this time the account is restarted again, if the system receives no more bids, the lot will be awarded to you.

In the event that the system receives a bid from another user that you will see reflected in the **Current Bid**, the buttons will be redone again enabling you to make a new bid for the batch offered.

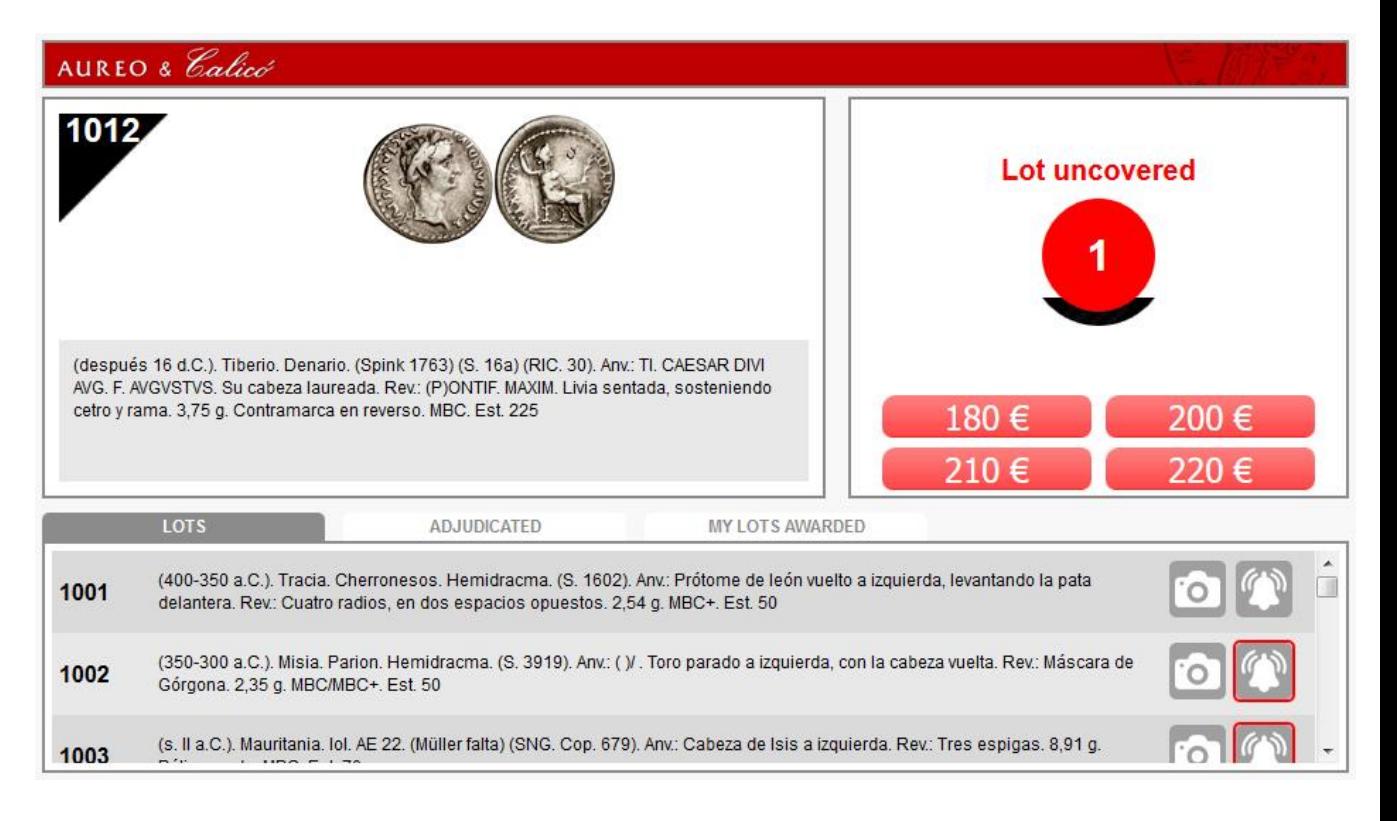

You can view the lots of the auction moving through the lower list and clicking on the **photograph** to display them. If desired, by pressing the **bell**, the system will emit a sound when the batch is offered on the screen.

You can view the prices adjudicated in the auction by clicking the "**Adjudicated**" button and see the lots that have been awarded in the "**My Lots Awarded**" list.